# **EASL**

## **The EASL consists of the following:**

- EASL Pack: this pack contains guidance documents to assist you in the EASL as an FSP supervisor
- MCQ results: your registrar will complete a questionnaire and the results will be available for you to review. This is an online applied knowledge multiple-choice question (MCQ). You will find the result of this MCQ in the FSP portal, under the documentation section of your registrar profile.

Case review between you and your registrar: go to the FSP portal under the Assessments area to complete the below.

- Clinical case analysis (CCA): you should find two cases uploaded by the registrar to the FSP Portal, that you will need to review and assess. They will appear under the Assessments area of the portal as CCA entries.
- Direct observations: of your registrar's consultations (four cases) uploaded and assessed by supervisor – to submit these, go to the FSP portal, under the Assessments area and choose Mini-CEX. You need to assess four consultations in total.
- Random: case analysis: (one case) with your registrar, completed in the FSP Portal by you, select Progress Report Form and then Random Case Analysis under the Assessments area of the portal.

## **Your next steps**

The Supervisor will need to observe the registrar with four patients and mark these in the FSP portal, as per the instructions below. You also need to assess two Clinical Case Analyses to be submitted by your registrar and choose one Random Case (RCA) to discuss and complete in the FSP Portal.

The registrar is required to complete two [Clinical Case Analysis.](https://www.racgp.org.au/education/imgs/fellowship-pathways/fellowship-programs-for-imgs/fellowship-support-program/fellowship-support-program-resources/fsp-registrar-handbook/training-program-requirements/education-and-training-requirements/workplace-based-assessment-program) In this link there is information on the Clinical Cases Analysis and what it is. Please see [registrar portal instructions](https://www.racgp.org.au/getmedia/30a48b52-85ec-4c1c-8a5d-3a73aec5fb5f/Registrar-Portal-Guide.pdf.aspx) on how to complete a Clinical Case Analysis.

How to access the Portal and complete the activities – short video instructions: [https://www.youtube.com/watch?v=B5Y5Pguzo7Y&ab\\_channel=RACGP](https://www.youtube.com/watch?v=B5Y5Pguzo7Y&ab_channel=RACGP)

15 min video tutorial on FSP EASL and WBA from our Clinical Lead, Dr Rebecca Stewart. [https://youtu.be/tWlgCtJ0\\_k0](https://youtu.be/tWlgCtJ0_k0)

## **Logging into your supervisor FSP portal**

To log into the FSP Portal please login via the [RACGP website](https://onegp.sharepoint.com/sites/doclib/doclib_TrainingPrograms/FSP/Templates/racgp.org.au) using your username and password:

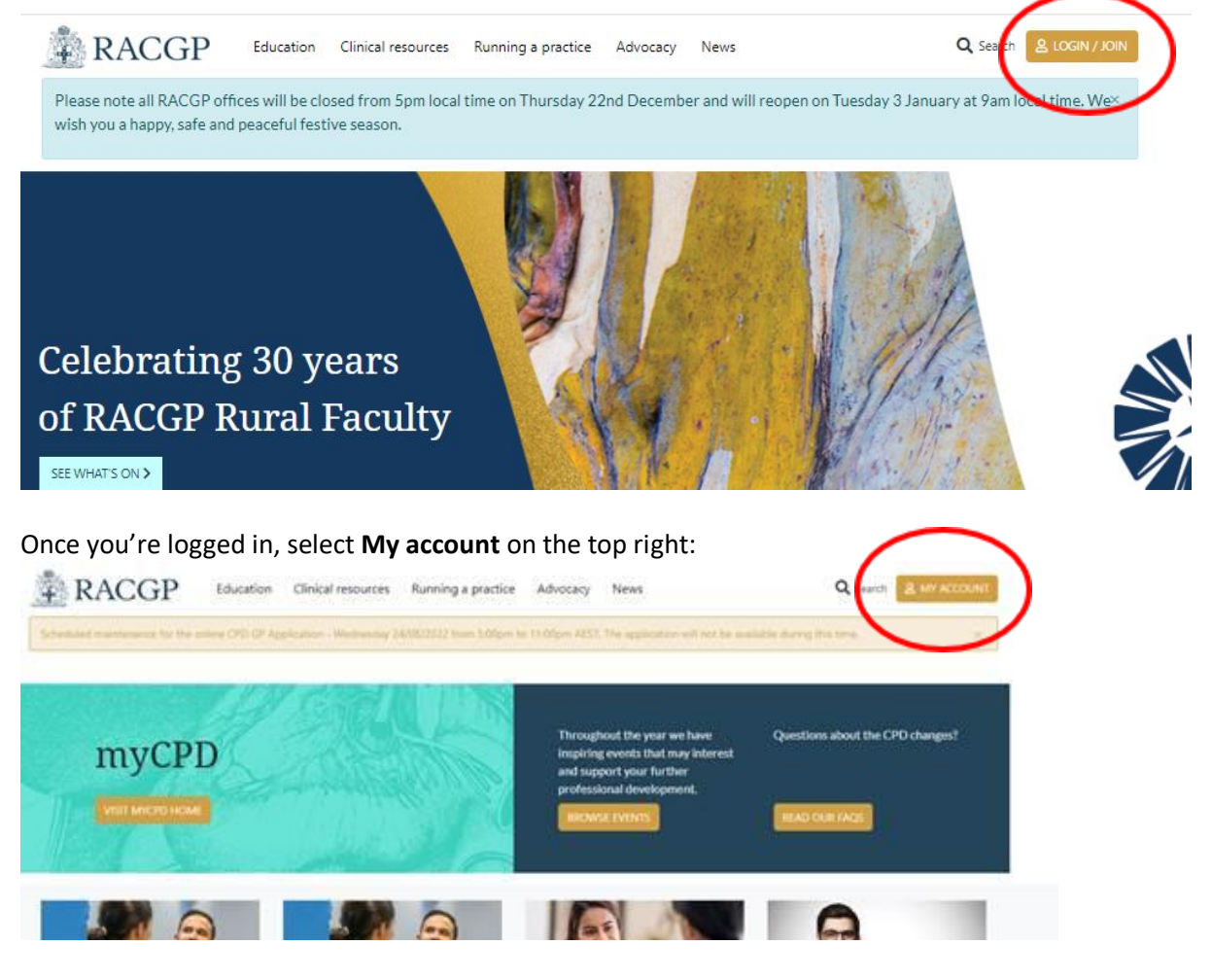

#### Select **FSP Portal**:

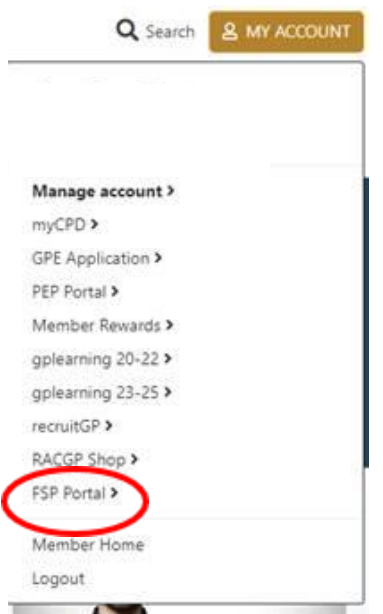

## Supervisor Dashboard

This will take you to the main FSP Supervisor dashboard. Click on the registrar's name anywhere on the line to go to their Dashboard:

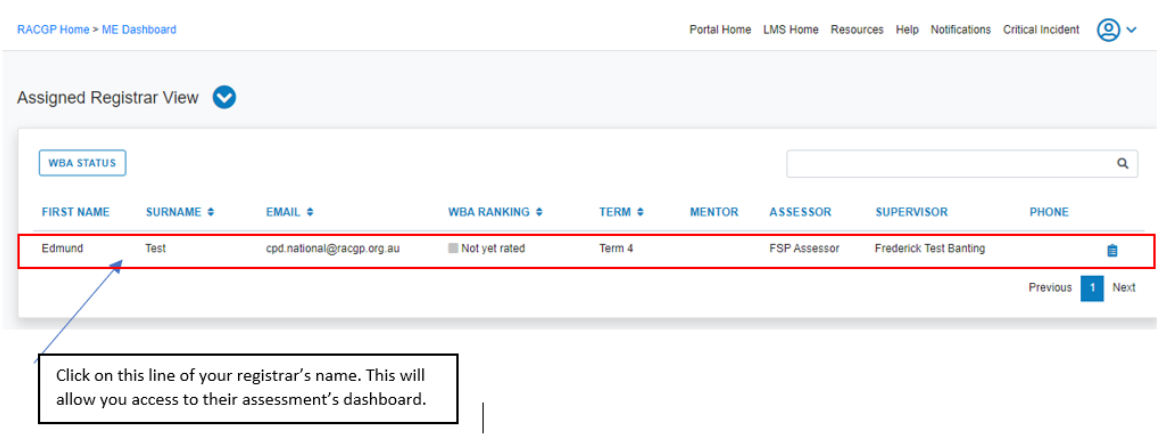

## **Click on Assessments and Forms**

If you would like to view the EASL MCQ results, click on Documentation. In assessments and forms is where you will be able to complete the observation forms and view your registrars Clinical Case Analysis.

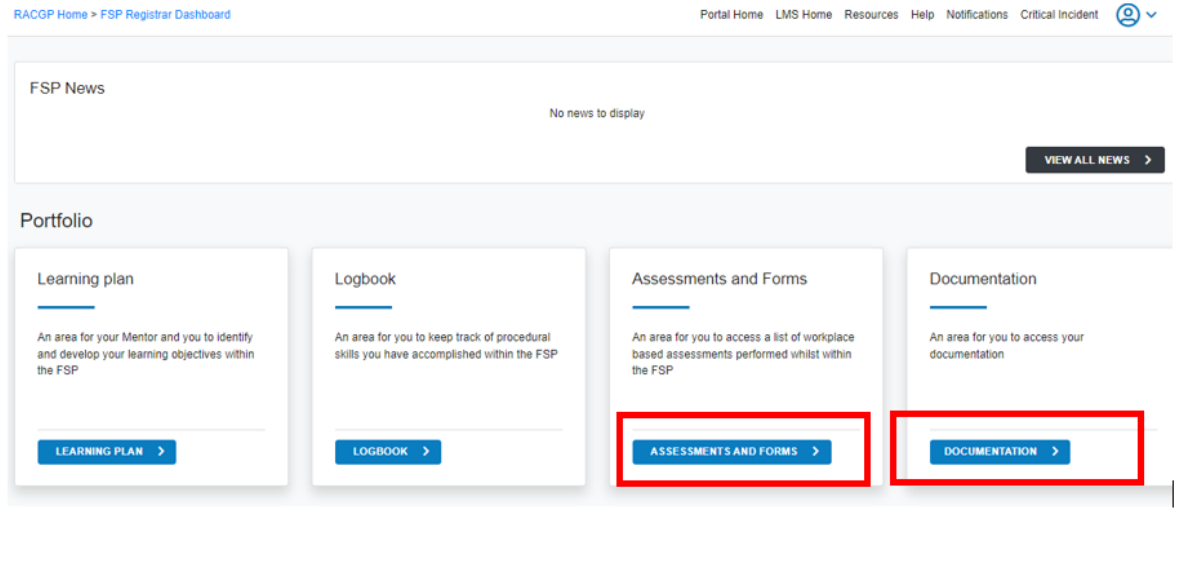

For the observations, complete the Mini CEX online form. You will need to complete the form four times one for each observation. Once the registrar has completed the Clinical Cases Analysis please review and provide feedback once for each

# CCA.

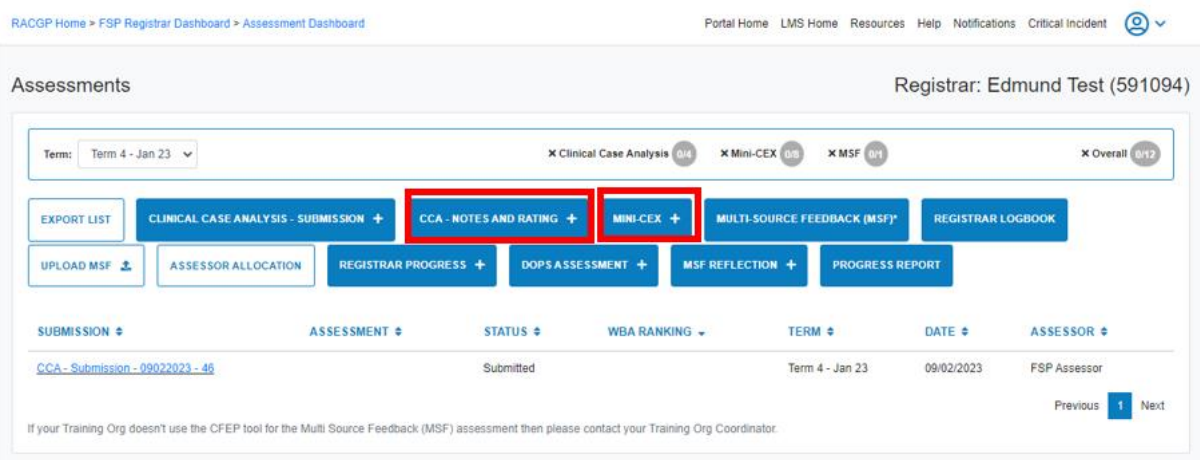